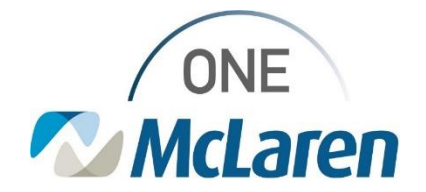

# Cerner Flash

## Printing from Forms Browser Permanently Disabled

### **December 19, 2023**

#### **Printing from Forms Browser Permanently Disabled Overview**

**Effective 12/20/23**: Users will no longer have the ability to print documents/forms from the Forms Brower on the Menu Bar. The right-click Print option will no longer be available.

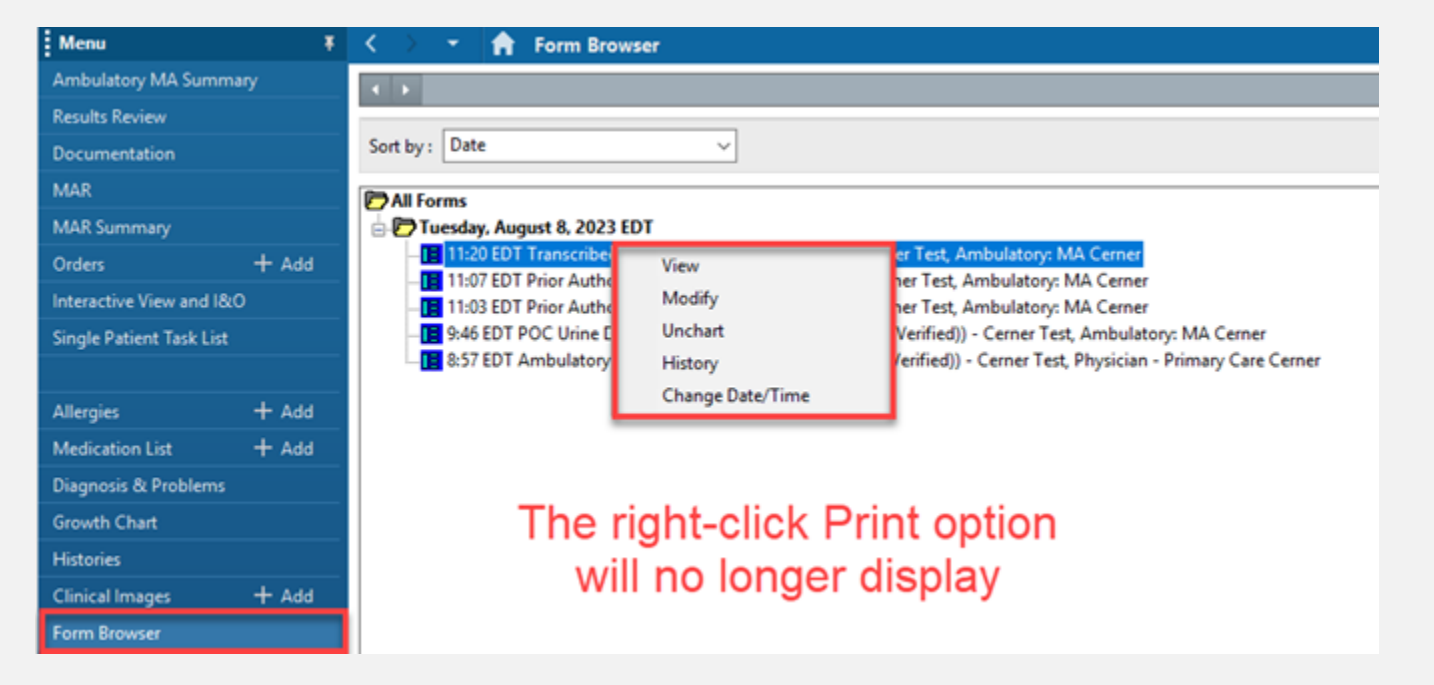

This decision has been made because when the documents/forms are printed from the Forms Browser, they do not print with the appropriate headers/signature information.

Users will now print the needed forms/documents via the **Notes** or **Documentation** tab on the Menu Bar. This will ensure that the documents are printed through the **Medical Record Request** window on the appropriate document template.

**Positions Impacted:** All Cerner users (Acute and Ambulatory).

Please see the instructions below on how to print the documents via the **Notes** and/or **Documentation** tab.

The Link below can also be used to access our job aid for step-by-step instructions:

Amb Job Aid Printing & Faxing in Cerner PowerChart .pdf

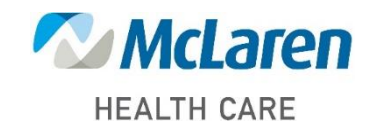

*Doing what's best.*

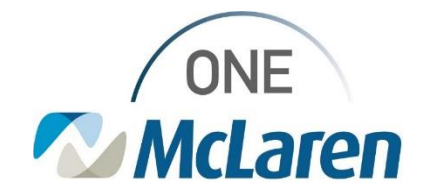

# Cerner Flash

### **Printing a Single Document from the Notes Tab**

- 1) From the **Notes** tab within the patient's chart, select the appropriate document.
	- a. Users can filter the list in the left pane to find the desired document (i.e., when filtering **By type,** forms will be located within the **PowerForm Textual Rendition Notes** folder).
	- b. Right-click on the document in the right-pane and choose **Print Document(s).**
	- c. The **Medical Record Request Window** will display where users can select the appropriate template, purpose, and device to print.

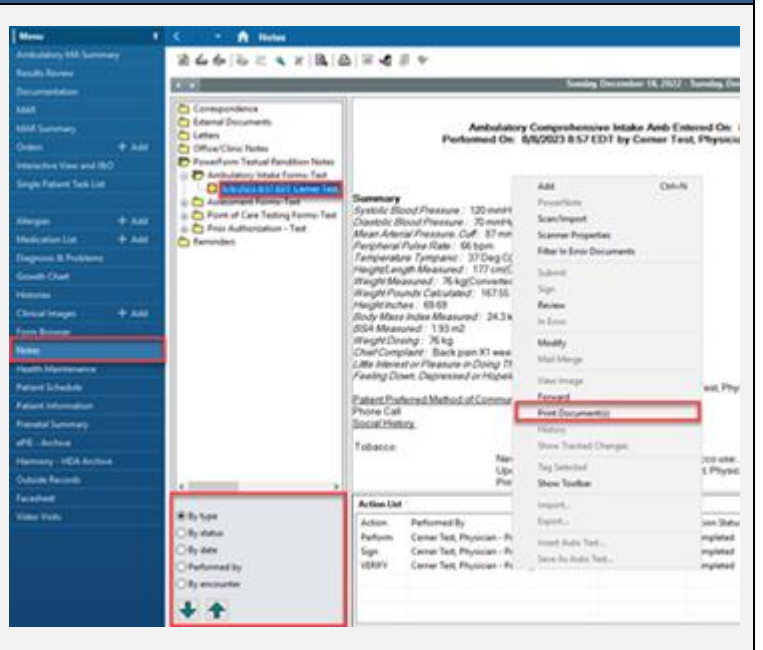

### **Printing a Single Document from the Documentation Tab**

- 1) From the **Documentation** tab within the patient's chart, select the appropriate document.
	- a. Right-click on the document in the right-pane and choose **Print.**
	- b. The **Medical Record Request Window** will display where users can select the appropriate template, purpose, and device to print.

#### - A Docu

+ Add + B'Sqn B (& forward (@Provider Letter | (3" Modify | Rs | 1)" <br / | BB B0 + Live | | | Preview | <br />
0 **That** Digley: All  $~\vee$  Advanced Fiber Anianged By: Date Oldest At Top External General X-Ray<br>Chest X-ray 2/10/23 2/10/2023 11:54:12 EST POC Urine Dipstick and Micro<br>Performed On: 8/8/2023 9:46 Comer Test, Physician - Prim...<br>- MW2023 08:57:00 EDT bulatory Compret Bulatory Comprehensive L. Cerner Test, Physician - Pr Chile T. School OC Urine Dipstick and Micr. 8/8/202109-8600101  $Curl-6$ Sign C University of Marian Control (Marian Control)<br>And Internal Control (Marian Control) Test, And<br>6/8/2021 10:31:33 EDT Urine Dipatie<br>Lab Collected I<br>Lab Performed<br>Lab Performed  $Cn+1$ Review Ambulatory Patient Education Cemer Test, Ambu<br>Prior Authorization - Text M/8/2023  $-111$  $\ln \lim$  $Cul-<sub>1</sub>$ 8/8/2023 11:03:00 EDT Modify  $Ch6-14$ Cerner Test, Ambulatory: MA. Prior Authorization Form **Prior Authorization - Text** 8/8/2023 11:07:00 EDT Lab Parto **Matur** for athorization Fo Cemer Test, An Fest, Ambulatory: MA ...<br>&/&/2023 11:15:00 EDT Office Clear Note - Nurse/... Line Color Lini Forward  $Cub-W$ **BB** chack Cerner Test, Ambula *<u>Urina Appeara</u>* **Provider Lette** Transcribed Labs: HbA1c-Text 8/8/2023 11:20:00 EDT Glucose Litine

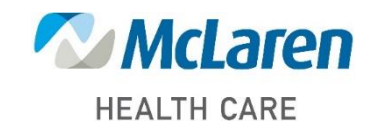

*Doing what's best.*